# TRINUS

### TRIPLE INSTRUMENT USB

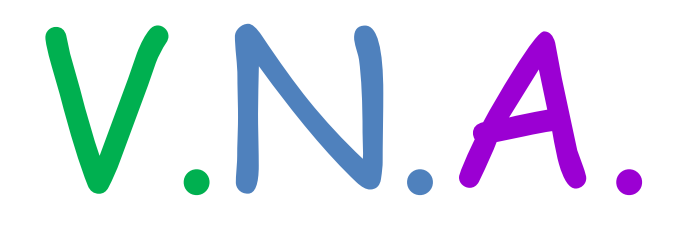

# 100 Khz to 150 Mhz

Gruppo Autocostruttori Sezione A.R.I. di Frosinone Manuale scritto da Adriano I1NAI

# GUIDA UTILIZZO PROGRAMMA "TRINUS"

#### TRIPLE INSTRUMENT USB

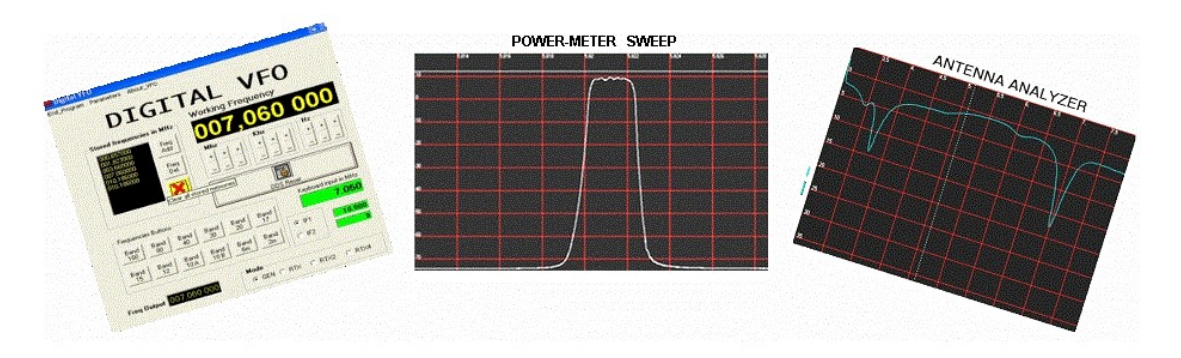

(Generatore DDS, Power Meter, Sweep, Antenna Analyzer)

Nuova versione, con connessione via USB

Il programma TRINUS è stato espressamente progettato dal Gruppo Autocostruttori della Sezione A.R.I. di Frosinone, per controllare un multistrumento di misura anch'esso autocostruito dal Gruppo.

Esso puo funzionare solo se collegato correttamente al multistrumento.

#### Introduzione

Il programma TRINUS controlla attraverso la USB lo strumento suddetto, che racchiude tre funzioni principali:

1) Generatore di segnali R.F. o VFO digitale, da 100 Khz a 150 Mhz, con memorizzazione e richiamo delle frequenze, inserimento dello shift, e variazione della frequenza tramite funzione "Contraves "utilizzando il mouse; due le IF programmabili.

2) Power meter dalla D.C a 500 Mhz e da +17 a - 75 dBm, sweep programmabile, scelta della definizione del grafico, memorizzazione, richiamo e comparazione dei grafici ottenuti con " Compare", funzione di ingrandimento, stampa del grafico sù stampante parallela, indicazione immediata della frequenza e dell'ampiezza in dBm su ogni punto del grafico, funzione di sweep con barra di avvanzamento e visualizzazione della percentuale di completamento scansione o sweepping.

3) Antenna analyzer da 100 Khz a 150 Mhz con misura delle onde stazionarie (SWR),

impedenza, resistenza, reattanza, retourn loss, fase; sweep programmabile, funzione di memorizzazione, richiamo, comparazione dei grafici,rappresentazione singola o contemporanea di tutte le misure suddette.

Le funzioni sono gestite dal menu principale in modo semplice e intuitivo; è inoltre possibile scegliere la lingua (italiano o inglese) per le schermate e i messaggi del programma.

Possibilità di collegare lo strumento sull porta USB 2.0.

Un help in linea su ogni pannello funzione, facilita l'uso del programma e dello strumento.

Questa è la versione V2 (13/12/2009) del programma, che richiede windows XP e superiori.

#### Menù principale

Al momento il programma contiene schermate grafiche che è possibile visualizzare in modo corretto solo se la risoluzione dello schermo del computer è impostata a 1024 x 768.

Al momento dell'esecuzione del programma verrà visualizzato questo pannello:

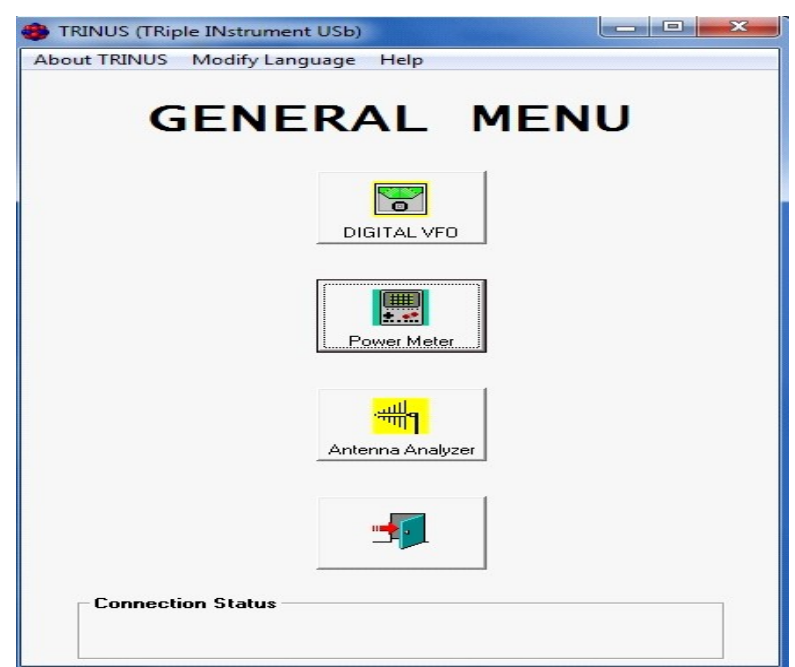

Il pannello riporta al centro le tre funzioni dello strumento, oltre naturalmente la funzione di chiusura dell'applicazione, in alto si trovano tre sottomenù, mentre in basso viene riportato lo stato di connessione tra il PC e lo strumento.

Scelte:

DIGITAL VFO: funzione generatore di segnali RF, vfo digitale.

POWER METER: strumento per la misura di: filtri, quarzi, potenza etc.

ANTENNA ANALYZER: strumento per misurare i parametri delle antenne, dei filtri, o altri dispositivi.

PORTICINA SEMI APERTA: uscita dal programma.

Sottomenù

About: visualizza brevi informazioni sulla versione e rilascio del software.

Modify language: permette di scegliere la lingua preferita.

Help: visualizza queste informazioni che state leggendo, ed ognuna delle tre funzioni presenti in pannello, ha un suo help specifico.

### VFO DIGITALE E PARAMETRI

#### "Guida all'utilizzo del Vfo Digitale".

INSERIMENTO FREQUENZA:

Tramite l'inserimento del valore della frequenza desiderata, il generatore invia all'uscita dello strumento il segnale , della potenza di circa +7 od oltre +10 dBm , a seconda del tipo di amplificatore montato sulla scheda del DDS.

La frequenza in uscita và da 100 Khz Mhz a 150 Mhz.

Oltre i 150 Mhz, il segnale in uscita del dds comincia a calare drasticamente, quindi non sarà più costante.

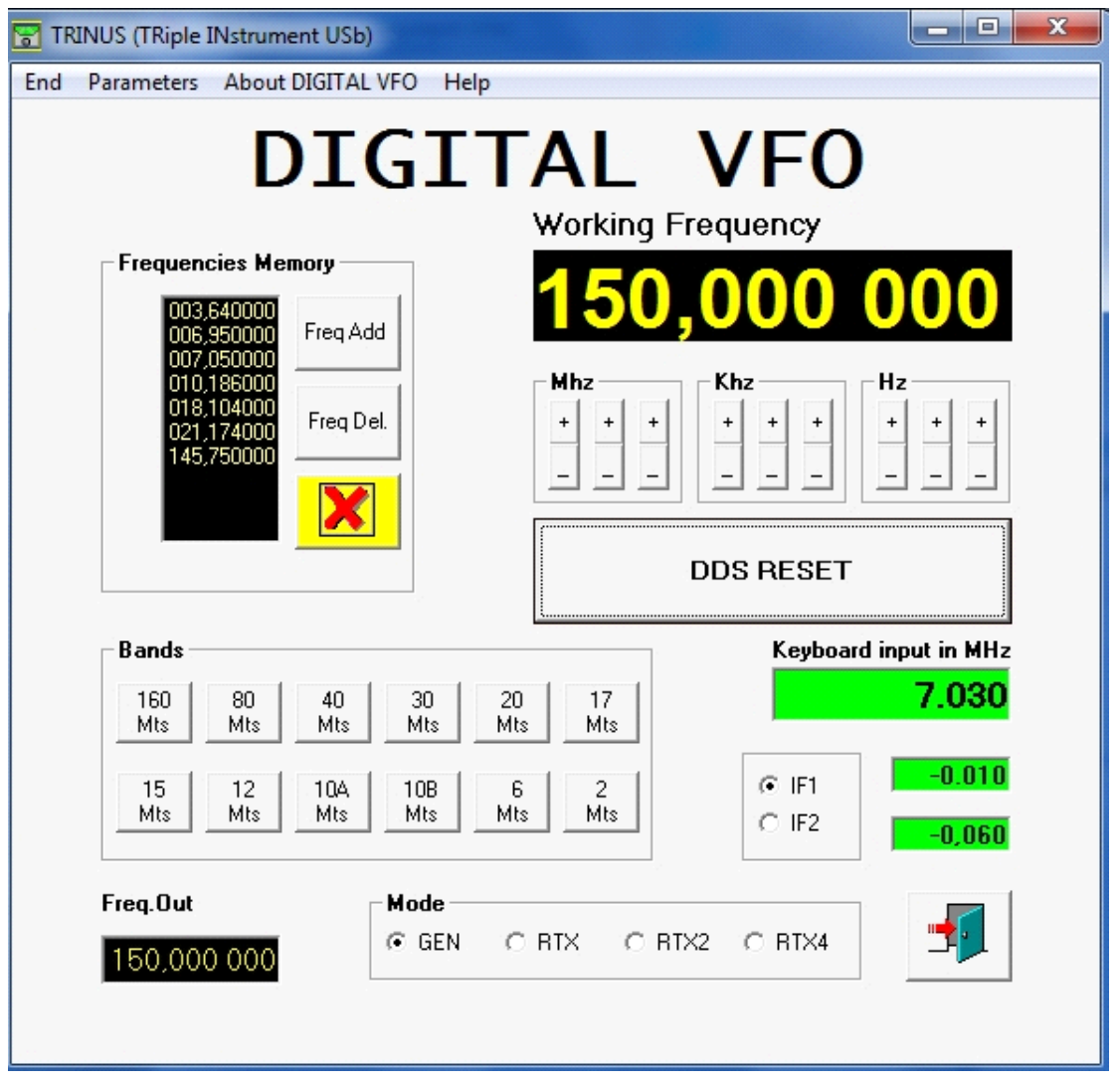

La frequenza desiderata si può inserire:

1)Attraverso il box "Keyboard Input" per chi lo ha costruito.

2)Attraverso i tasti + o - (Pseudo contraves), posizionati sotto ogni cifra del pannello.

3)Posizionando il mouse sulla cifra da variare e poi muovendo la rotellina,

(Al di fuori della cifra la rotellina fa variare la frequenza di 10 Hz).

4)Posizionando il mouse sulla cifra da variare e poi facendo click con tasto

del mouse, sinistro o destro.

5)Utilizzando i tasti di banda riportati nella finestra "Band".

6)Prelevando la frequenza desiderata dal banco di memorie.

MODI DI FUNZIONAMENTO:

- 1) GEN: Generatore di frequenza, quella impostata la trovate in uscita.
- 2) RTX: Alla frequenza impostata viene aggiunto un offset che può essere

positivo o negativo, sono disponibili due valori di IF1 e IF2

3) RTX2: Come rtx, ma la frequenza in uscita, viene moltiplicata per 2.

4) RTX4: Come rtx, ma la frequenza in uscita viene moltiplicata per 4, ed è utile nei ricevitori SDR, la cui frequenza dell'OL viene divisa per 4.

MEMORIZZAZIONE FREQUENZE:

Premendo "Freq Add" si memorizza la frequenza presente sul visualizzatore.

Possono essere memorizzate tante frequenze a secondo dell'utilità, e uscendo dal programma; tali frequenze vengono salvate e le ritrovate all'apertura seguente del programma.

Per cancellare una frequenza, evidenziarla con un click e poi premere "Freq Del".

Per cancellare tutto premere  $X$  e poi confermare.

Con doppio click la frequenza scelta viene impostata e inviata in uscita.

TARATURA DEL GENERATORE:

La prima volta che si usa il programma, bisogna configurarlo secondo il proprio Hardware.

Andare nel menù del pannello e selezionare la voce parameter.

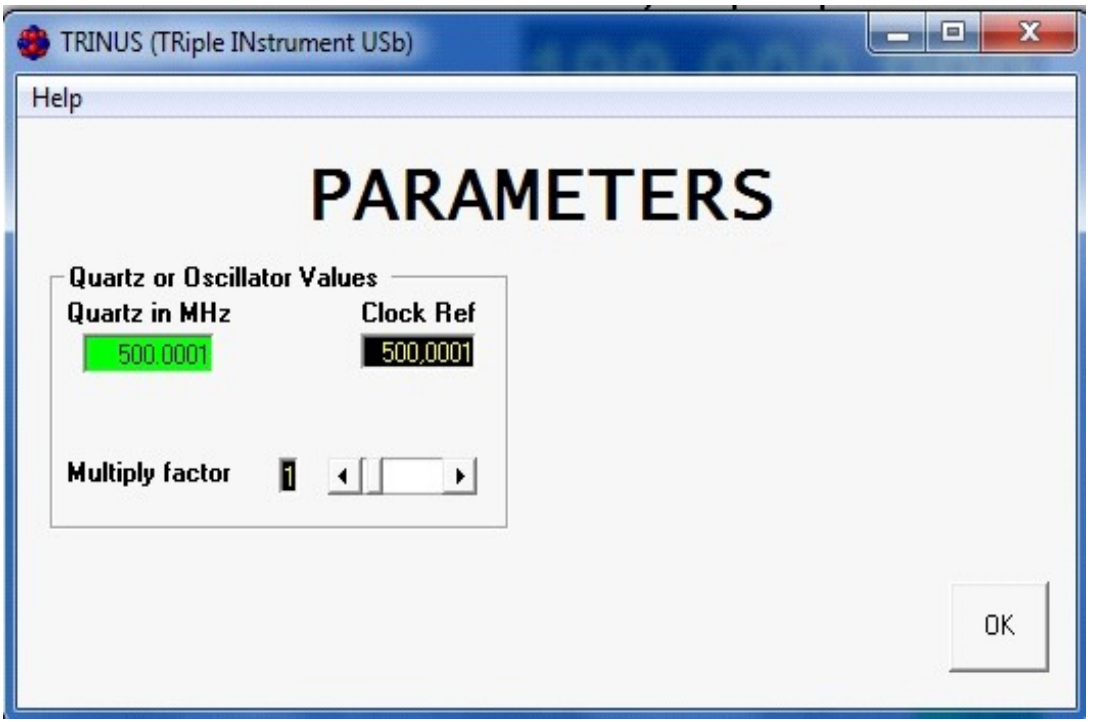

Se il vostro DDS usa un oscillatore di riferimento esterno da 500 Mhz inserire 500.0001, come in esempio.

Poichè la frequenza dei quarzi non e' mai esatta, con un frequenzimetro connesso all'uscita dello strumento, si possono fare piccole variazioni di frequenza variando in più o in meno quel 500.0001 che si è inserito, sino ad ottenere una lettura esatta della frequenza in uscita.

Con oscillatore esterno da 500 Mhz, il "Multiply Factor" e' 1.

Per DDS con oscillatore interno, di frequenza piu bassa consultare la descrizione tecnica del DDS stesso, per le impostazioni.

### POWER METER

"Guida all'utilizzo del Power Meter e Sweep"

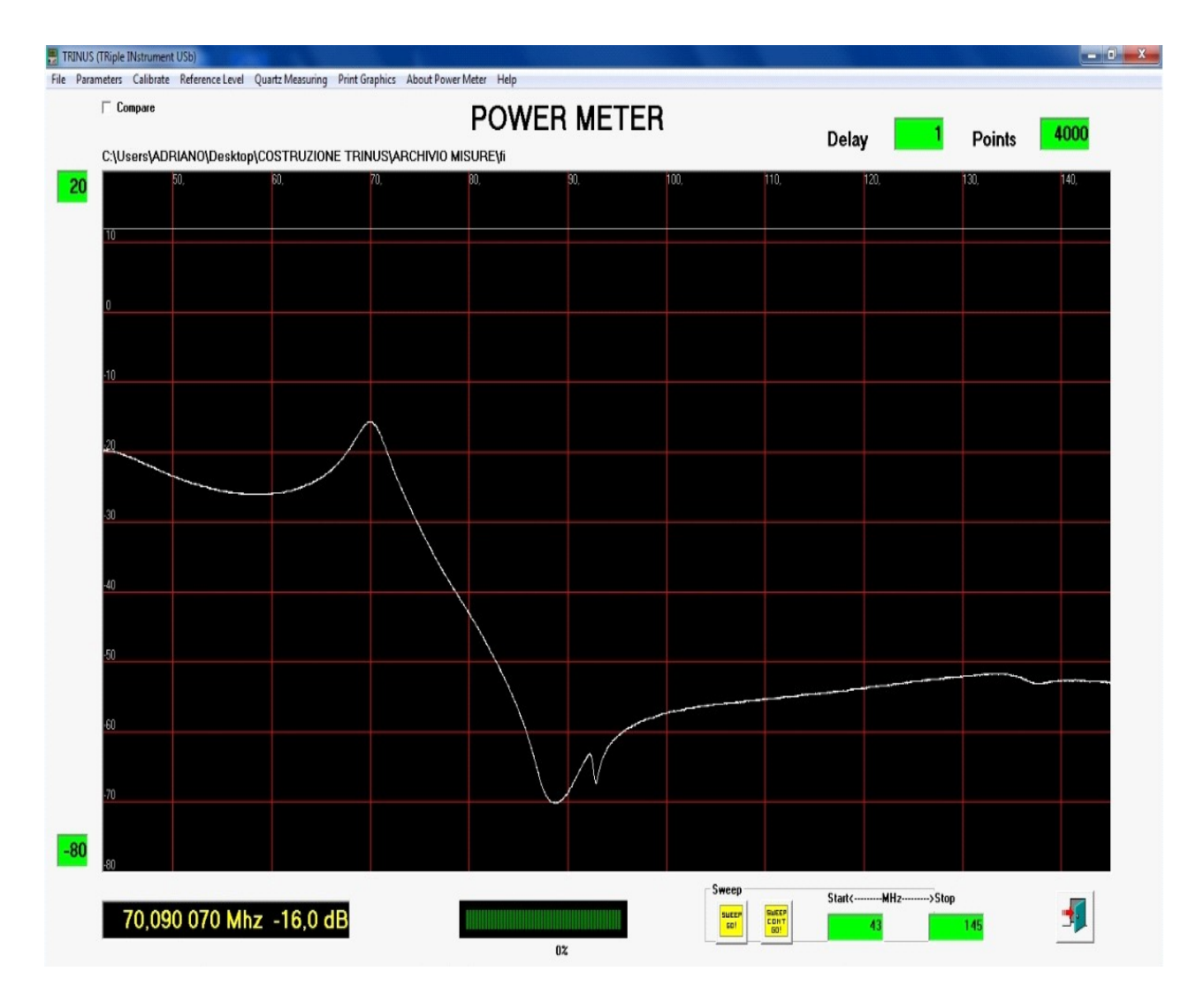

#### **Misura della risposta di un filtro:**

L'applicazione principale di questo strumento è la misura della risposta dei filtri; semplici, complessi e a quarzi.

Il filtro va posto tra; l'uscita del generatore che transita prima in un ponte riflettometrico, posto internamente allo strumento e l'ingresso del rivelatore logaritmico (Porta di Input Detect), tenendo presente che l'ingresso del rivelatore/amplificatore logaritmico è a 50 ohm.

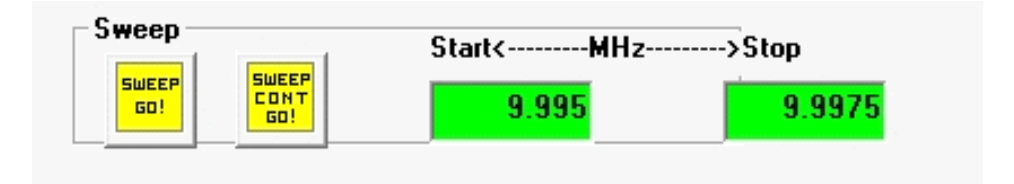

Inserire le frequenze in Mhz di start e stop dello spazzolamento o sweepping.

Nell'inserimento della frequenza va usato il punto, perchè se si usa la virgola, tutto cio che segue la cifra intera viene ignorato.

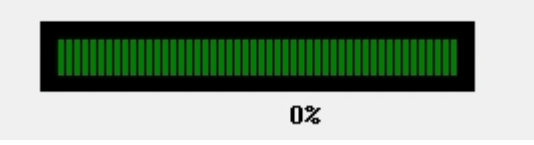

Cliccare sul primo quadrato giallo a sinistra (SWEEP GO), esso diventerà rosso e la barra di progressione si avviera'indicando la percentuale eseguita di spazzolamento o sweepping.

Al termine sulla videata del programma comparirà il grafico, ed i valori a secondo di dove posizionate il cursore, appariranno sulla finestre a sinistra in basso, con indicazioni precise della frequenza e dell'ampiezza in dBm.

Una indicazione dei valori la si hà guardando i valori riportati sù asse verticale ed orrizontale.

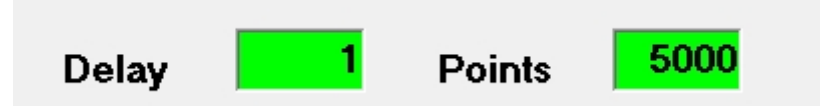

Da questi due valori, Delay e Points visualizzati in alto e a destra, della videata dipende la durata dello sweep e la qualità del grafico.

Nella casella "Points" va inserito il numero di punti (frequenze) con la quale effettuare la misura e in quella "Delay"la pausa in ms, tra una misura e l'altra.

Con mille punti e delay zero (0), occorre un tempo molto corto , di pochi secondi per la scansione; con delay 7 occorreranno 7 secondi in più.

Per i filtri molto selettivi, come filtri a quarzo o filtri a più celle, occorrono tempi

molto lunghi per effettuare una misura precisa.

Per filtri semplici si possono usare tempi brevi.

Per ripetere in continuazione lo spazzolamento, cliccare sul quadrato giallo a destra "SWEEP CONT GO" ed esso diventerà rosso; molto comodo per la taratura in modo continuo del filtro in esame e in tal caso usare tempi bassi di scansione o sweepping, per poter avere un certo numero di videate al secondo e osservare l'effetto delle regolazioni.

Per cessare la scansione o sweepping continuo, cliccare nuovamente sul quadrato giallo di sinistra (SWEEP GO), poi potrete nuovamente scegliere il tipo di scansione.

#### **MENU:**

File Parameters Calibrate Reference Level Quartz Measuring Print Graphics About Power Meter Help

#### **File:**

Per salvare il grafico ottenuto in una scansione oppure visualizzare un grafico precedentemente salvato; uscire dallla prova.

#### **Parametri:**

Questa voce è in comune con le altre due applicazioni, ed è stata già spiegata.

#### **Calibrazione strumento:**

Se potete accedere ad un generatore di segnali di precisione, che abbia un buon attennuatore in uscita, potete calibrare con precisione lo 0 dBm ed il - 60 dBm; altrimenti selezionando DEFAULT, (se la realizzazione dell'hardware è stata fatta con la dovuta cura) si otterrà una precisione accettabile, nelle misura di ampiezza del segnale.

Ricordarsi che se si cambia il computer che, si connette con lo strumento, le varie calibrazioni e impostazioni vanno rifatte.

#### **Livello di riferimento:**

L'ampiezza del segnale prodotto dal generatore, può risultare differente da un esemplare all'altro dello strumento e certamente non è costante in tutto l'intervallo di frequenze; quindi con questa voce si puo tracciare una linea verde, che indica l'ampiezza del segnale lungo tutto lo spettro analizzato, e in tal modo è possibile valutare meglio le attenuazioni di un dispositivo in esame alle varie frequenze, prima di fare questa operazione, collegare l'uscita del generatore "Output Gen" all' Input Detect ;cliccare sù "Sweep Go",seguire istruzioni date sù pannello.

Mentre se volete la linea di riferimento nella sola banda che state analizzando, connettere "Out Gen" con "Input Detect", fare partire prova con "Sweep Go",

finalmente potrete connettere il circuito da testare.

 Fare questa operazione ogni qualvolta si usa TRINUS, è utile come controllo dell'integrità e stabilità del generatore DDS.

#### **Misurazione quarzi:**

E possibile misurare con precisione la frequenza di risonanza dei quarzi, ed anche le loro grandezze caratteristiche; per questo consultare il ns sito, per la realizzazione di una facile intefaccia di adattamento.

Sito: Cercate TRINUS e troverete tutta la descrizione di quanto descritto in questo manualetto , sin nei particolari.

#### **Quarz Cal:**

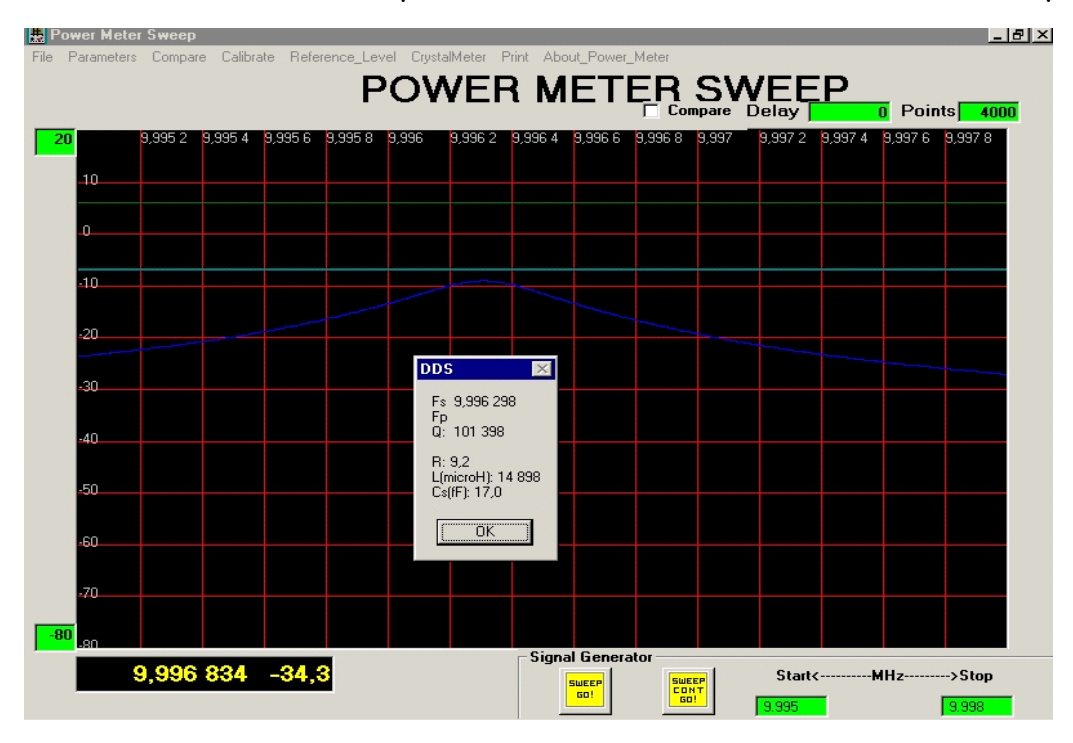

Questo sottomenù serve per calibrare la funzione, onde avere valori precisi.

Nel sito di TRINUS trovate, spiegazione per la prova dei quarzi.

#### **Visualizzazione valori di ampiezza segnale:**

Si visualizza valori da + 20 dBm a - 80 dBm, e tali valori estremi si possono modificare nelle due caselle a sinistra verticale della videata.

In tal modo si puo avere un ingrandimento della sola parte che interessa. Potete anche ingrandire la parte del grafico che vi interessa, selezionandola con il mouse. (Clik tasto sinistro e trascinamento)

Con un doppio clik, si ritorna alla visualizzazione normale del grafico.

#### **Power Meter:**

Per misurare l'ampezza di qualsiasi segnale con lettura in dBm, collegare questo direttamente all'ingresso dello strumento (Input Detect); selezionate un basso numero di punti (50 o 100) e premete "Sweep Cont Go".

In questo modo si può misurare frequenze sino a 500 Mhz e con ampiezze da -75 dBm a + 17 dBm, ricordandosi che la misura è effettuata a 50 Ohm.

SI RACCOMANDA DI NON ECCEDERE OLTRE I + 17 dBm IN INGRESSO, PENA LA DISTRUZIONE DEL MICROLOGICO UTILIZZATO NEL RIVELATORE / AMPLIFICATORE LOGARITMICO.

## ANTENNA ANALYZER

#### "Guida all'uso dell'Antenna Analyzer"

Dopo aver collegato allo strumento (utilizzare il connettore "OUT RF") L'ANTENNA, impostare nei campi Start e Stop l'intervallo di frequenza che si vuole analizzare e inserire nel campo points, il numero dei punti da visualizzare nel grafico; ricordarsi che il valore dei points inserito più è alto più a lungo durerà l'elaborazione del grafico, con una migliore definizione della curva.

Un numero ragionevole di points sta nel campo di 1000.

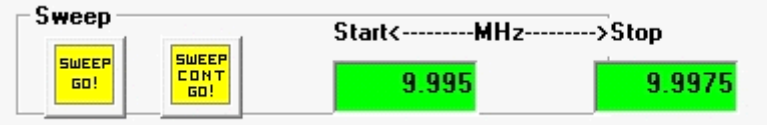

Selezionare il tasto "SWEEP GO"che avvierà lo sweepping tra le due frequenze

impostate in precedenza; la pressione di questo tasto avvierà lo sweepping per un solo ciclo. (Diventando di color rosso sino a fine ciclo.

Se si desidera avere uno sweepping continuo, si dovrà invece selezionare il tasto "SWEEP CONT GO", anche esso diventera' rosso ed in questo caso potete arrestare lo sweepping con una successiva selezione del tasto giallo di sinistra "SWEEP GO".

A fine sweeping, potremo passare alla visualizzazione ed analisi dei grafici corrispondenti ai vari tasti presenti nella sezione chart in basso del grafico a sinistra.

Se si analizza un filtro, collegare "OUT RF" al suo ingresso e la sua uscita collegatela al presa di input detect, come se misuraste una potenza.

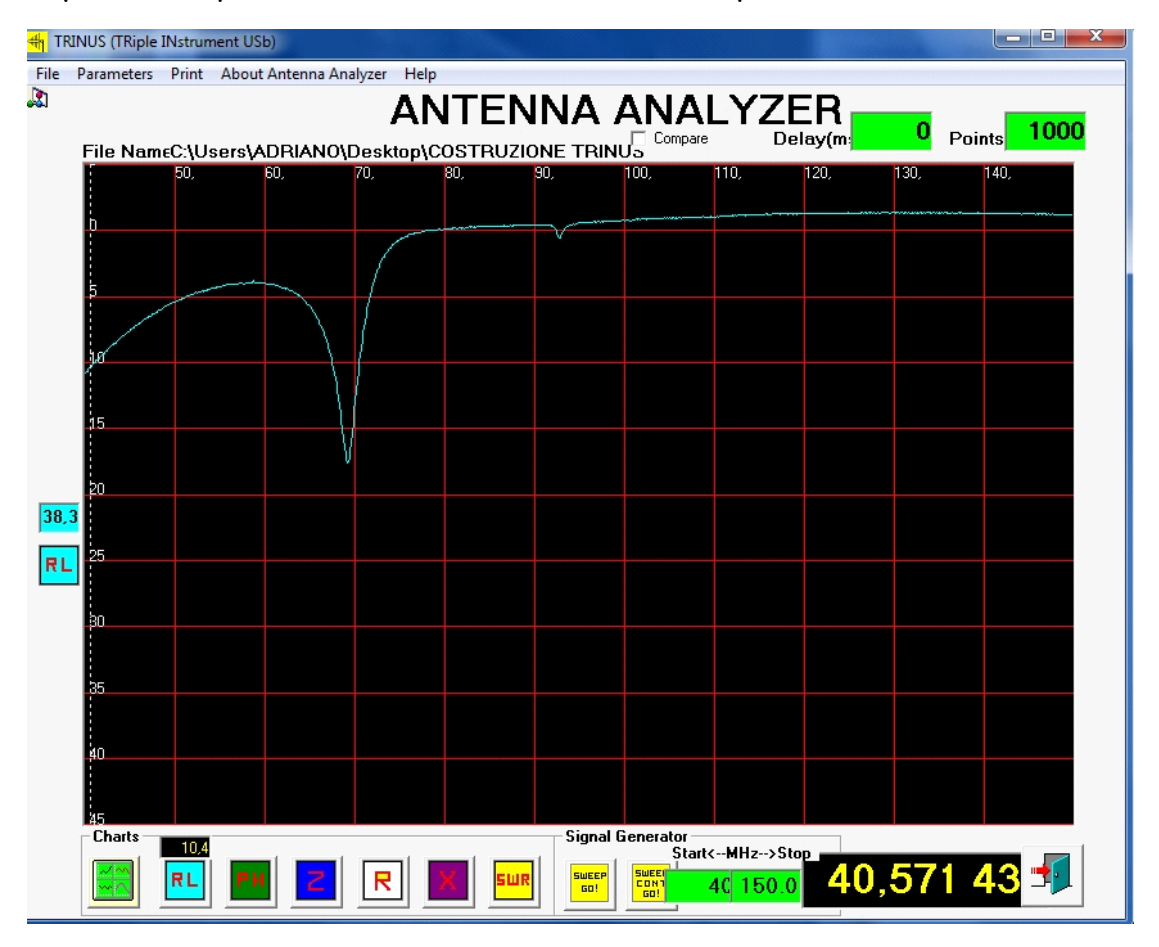

Dopo avere avviato lo sweep o spazzolamento, nel modo che desiderate alla fine del ciclo selezionate con mouse uno dei tasti corrispondenti al grafico, presente in "Charts", sarà visualizzato il grafico corrispondente ed i valori ad esso associati, e se selezionate tutti i pulsanti si visualizzeranno contemporaneamente tutti i grafici disponibili.(Vedi spiegazione dei tasti selezionabili qua di seguito).

Sopra ogni tasto, una finestrella indicherà il valore esatto di dove è posizionato il cursore, rispetto agli assi del grafico. (In questo esempio di Retourn Loss).

Quindi se scorrete con il cursore lungo tutta la curva di risposta presente nel grafico, ad ogni punto della stessa, avrete disponibile il valore esatto.

La finestrella a sinistra della videata e appena sopra il quadretto RL segna esattamente il valore del cursore, rispetto asse verticale.

Una indicazione diretta, si hà guardando i valori riportati sugli assi verticale ed orrizontale, seguendo visivamente il grafico.

selezionato, si ha la possibilita di vedere più di un grafico contemporaneamente , sino ad un massimo dei sei disponibili, se tutti i tasti funzione sono stati selezionati.

Se viceversa si vorrà visualizzare un grafico alla volta, dovrete selezionare uno dei tasti seguenti:

 La scelta di questo tasto, produrrà il grafico relativo al "Retourn Loss di un'antenna, di un filtro o altro dispositivo.

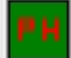

 Verrà visualizzato un grafico che evidenzierà la fase sulla linea, del segnale diretto o incidente, rispetto il segnale riflesso.

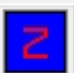

 Indicazione grafica dell'impedenza del circuito sotto esame, nel range di frequenza di scansione inserita.

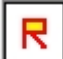

 Indicazione grafica, della resistenza del circuito sotto esame, nel range di frequenza di scansione inserita.

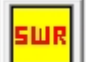

 Indicazione grafica del rapporto di onde stazionarie del circuito in esame, nel range di frequenza di scansione inserita.

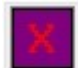

 Indicazione grafica della reattanza, del circuito in esame, sempre nel range di frequenza di scansione inserita.

----------------------------------------------------------------------------------

Team "Gruppo autocostruttori dell' A.R.I. di Frosinone"

Impaginazione di questo manuale a cura di I1NAI Adriano, dicembre 2014.